# vocaster hub

User<br>Guide

Focusrite

### Tabla de contenidos

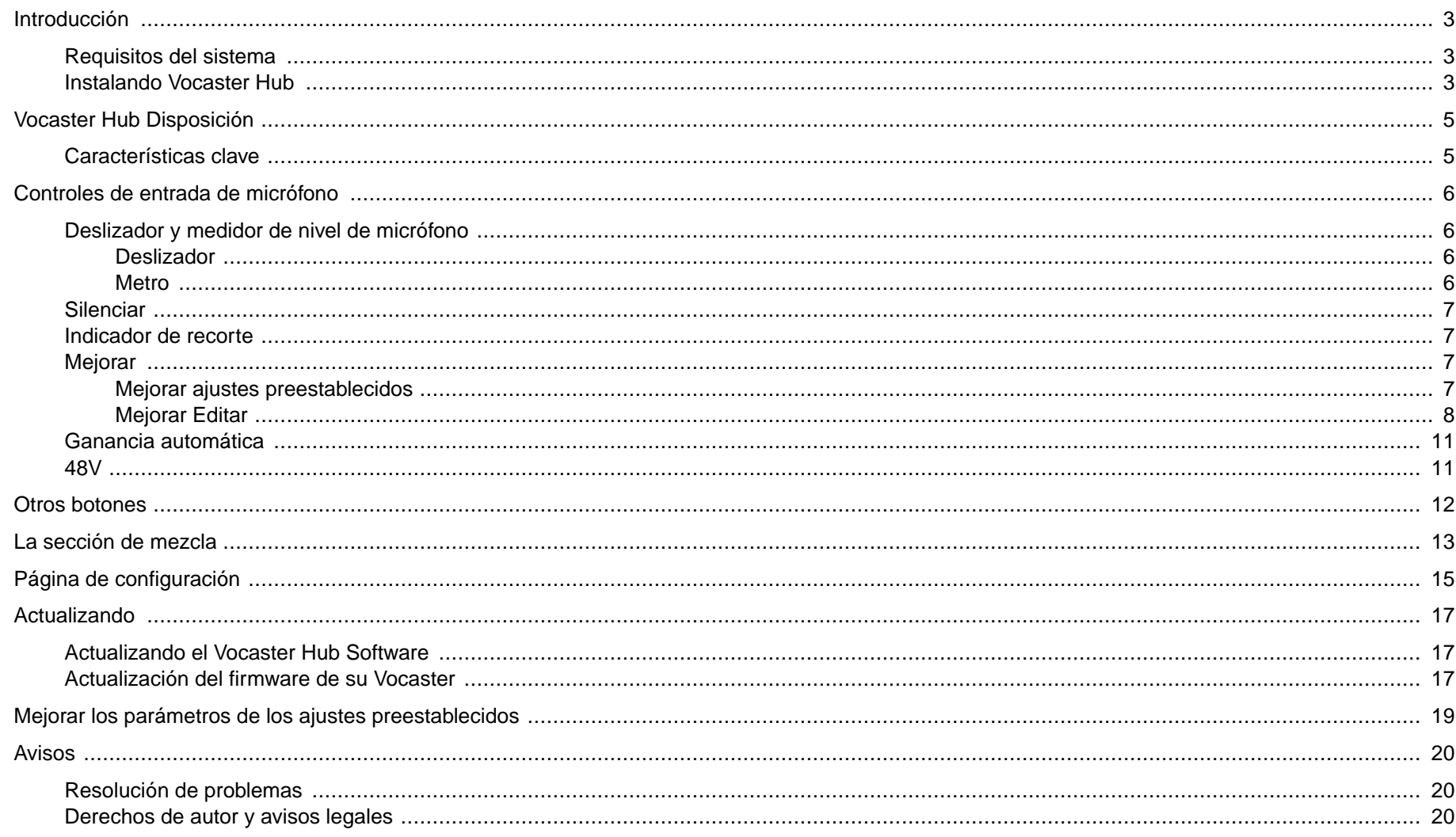

### <span id="page-2-0"></span>**Introducción**

Esta es la Guía del usuario para Vocaster Hub, la aplicación de software que utiliza para controlar su interfaz Vocaster.

Esta guía del usuario describe la Vocaster Hub pero para obtener más información sobre su interfaz Vocaster, deberá leer tanto esta guía del usuario como la guía del usuario de su hardware Vocaster.

Puede descargar las guías de usuario de Vocaster One y Vocaster Two desde:

#### [focusrite.com/descargas](http://focusrite.com/downloads)

### **Requisitos Del Sistema**

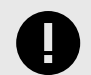

#### **Importante**

Visite el siguiente enlace para obtener información actualizada sobre la compatibilidad de la computadora y el sistema operativo para Vocaster Hub:

[support.focusrite.com](http://support.focusrite.com)

### **Instalando Vocaster Hub**

puedes instalar Vocaster Hub en Windows y Mac. Para descargar e instalar Vocaster Hub:

1. Vaya al sitio web de descargas de Focusrite: [focusrite.com/descargas](http://focusrite.com/downloads)

- 2. Encuentra tu Vocaster en el sitio web de Descargas.
- 3. Descargar Vocaster Hub para su sistema operativo (Windows o Mac).
- 4. Abra la carpeta Descargas en su computadora y haga doble clic en el Vocaster Hub instalador
- 5. Siga las instrucciones en pantalla para instalar Vocaster Hub. Si instala Vocaster Hub para Windows, su computadora se reiniciará.
- 6. Si aún no lo está, conecte su Vocaster interfaz a su computadora con el cable USB.
- 7. Abierto Vocaster Hub y detectará tu Vocaster automáticamente.

#### **no puedo ver mi Vocaster en el programa**

Si tu Vocaster no se reconoce en Vocaster Hub, utilice los enlaces del software para visitar nuestro Centro de ayudao póngase en contacto con el servicio de asistencia técnica.

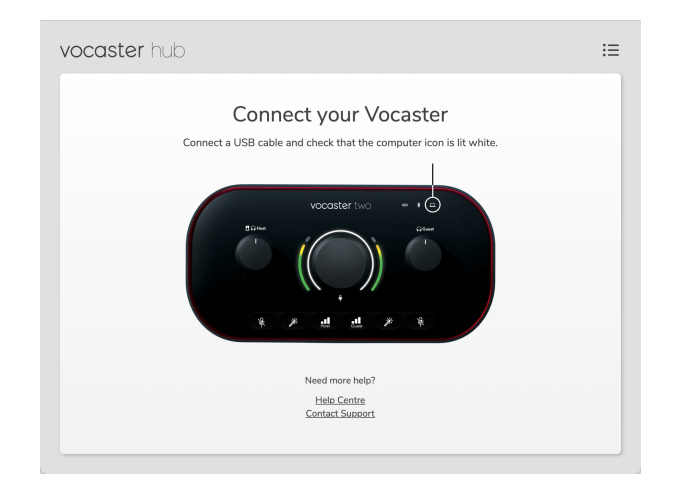

### <span id="page-4-0"></span>**Vocaster Hub Disposición**

Vocaster HubEl diseño de varía según la interfaz de Vocaster que conecte a su computadora.

Si bien el diseño es diferente, cómo cada sección de Vocaster Hub funciona es el mismo. Los siguientes diagramas muestran los diseños de Vocaster One y Vocaster Two.

Para el resto de esta guía del usuario, usaremos capturas de pantalla con un Vocaster Two conectado y le indicaremos cuándo las funciones son solo Vocaster Two.

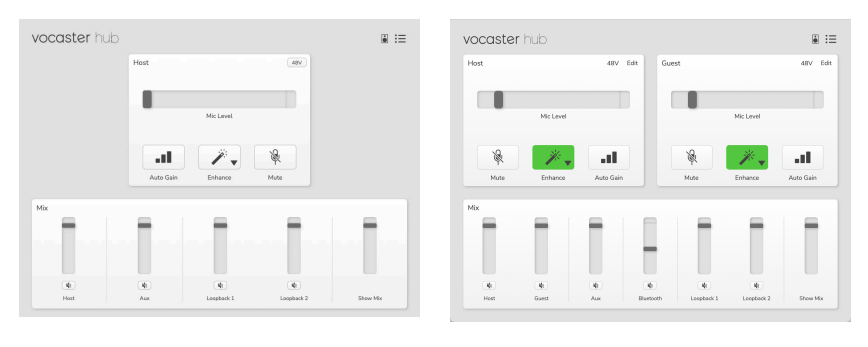

vocalista uno vocalista dos

### **Características Clave**

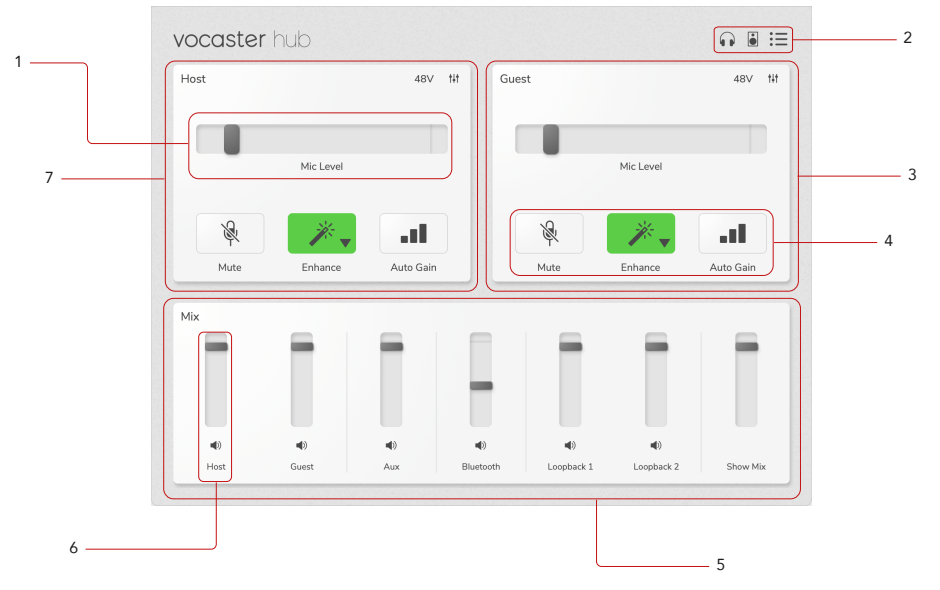

- 1. Control deslizante, medidor e indicador de clip. Consulte [Controles de entrada de micrófono \[6\].](#page-5-0)
- 2. Consulte [Silencio del altavoz \[12\]](#page-11-0) , [Silencio de los auriculares](urn:resource:component:11584) y [Página de configuración \[15\]](#page-14-0).
- 3. Entrada**de invitado**
- 4. **Silencio**, **mejora** y **ganancia automática**. Ver [Controles de](#page-5-0) [entrada de micrófono \[6\]](#page-5-0)
- 5. La sección **de mezcla** . Ver [la sección de mezcla \[13\].](#page-12-0)
- 6. Un canal mezclador. Ver [la sección de mezcla \[13\].](#page-12-0)
- 7. Entrada**del anfitrión**

### <span id="page-5-0"></span>**Controles De Entrada De Micrófono**

### **Deslizador Y Medidor De Nivel De Micrófono**

La sección Mic Level de Vocaster Hub refleja los controles del preamplificador en la parte frontal del hardware Vocaster. Puede ver dónde está configurado el control deslizante Mic Level (o ganancia) y qué tan fuerte es la señal en el medidor.

### **Deslizador**

El control deslizante en el control **Mic Level** es una representación de software del  $\frac{0}{2}$  perilla en el panel superior Vocaster.

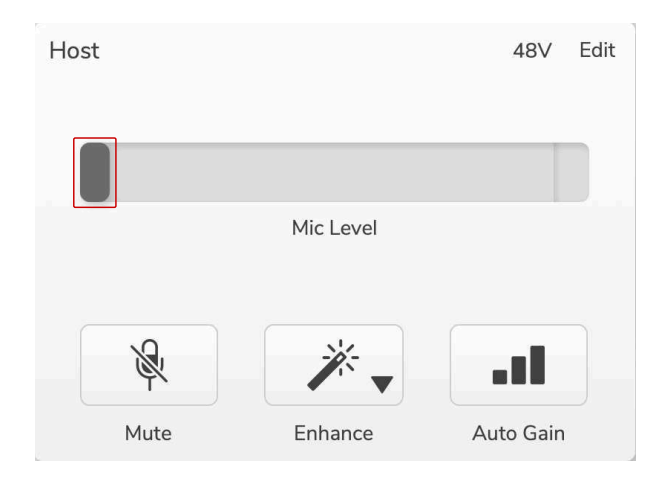

Puede hacer clic y arrastrar el control deslizante en el software para aumentar la ganancia (derecha) o reducir la ganancia (izquierda). Cuando mueva la perilla, el control deslizante se moverá para reflejar esto.

### **Metro**

El medidor es la sección del control **de nivel del micrófono** que se ilumina cuando habla por el micrófono.

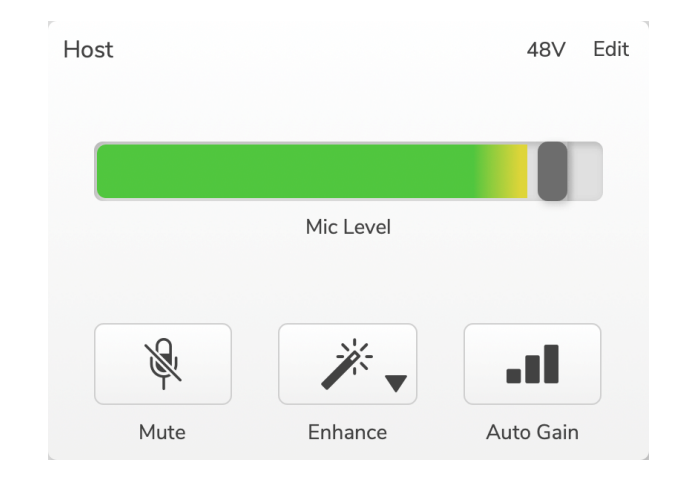

Recomendamos usar **Auto Gain** para configurar el nivel de su micrófono, pero si su micrófono está distorsionado o demasiado alto, puede usar el medidor para configurar un mejor nivel.

El medidor se ilumina en verde y se vuelve amarillo a medida que la señal se hace más fuerte. Para establecer la ganancia, hable al micrófono como si estuviera grabando y mueva el control deslizante o  $\frac{1}{2}$  perilla para que el medidor comience a ponerse amarillo cuando hable más alto.

### <span id="page-6-0"></span>**Silenciar**

El botón **de silencio** en Vocaster Hub hace el mismo trabajo que el botón Silencio en el Vocaster: presiónelo para apagar el micrófono:

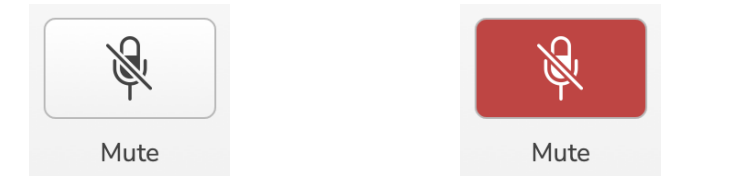

Cuando **Mute** está activado, los botones de hardware: Auto Gain y Mute se iluminan en rojo y el halo de ganancia en su Vocaster parpadea en rojo.

### **Indicador De Recorte**

El indicador de saturación es la parte roja en el extremo derecho del medidor que aparece cuando la señal se satura. Evite el recorte ya que su micrófono puede distorsionarse cuando alcanza este nivel.

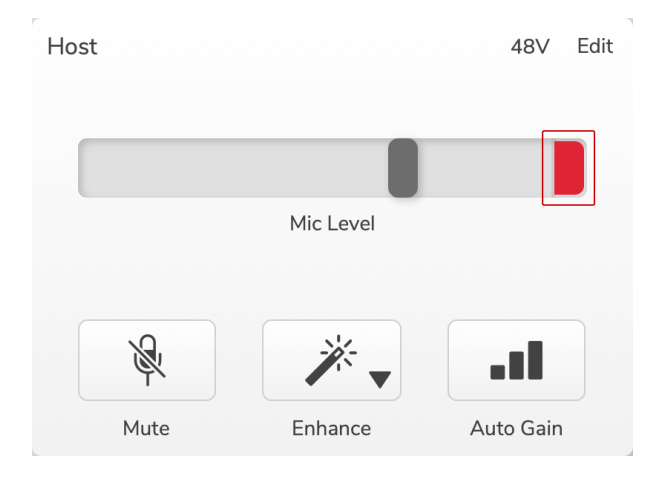

Si ve aparecer el medidor de clips, baje el  $\stackrel{\tiny{\textcircled{\tiny{\textsf{P}}}}}{}$ o mueva el control deslizante hacia la izquierda para reducir la ganancia.

### **Mejorar**

El botón **Mejorar** aplica tres efectos para optimizar su señal para la grabación de voz. Los tres efectos se aplican en este orden:

- Filtro de paso alto (HPF)
- Compresor
- Ecualizador de tres bandas (ecualizador)

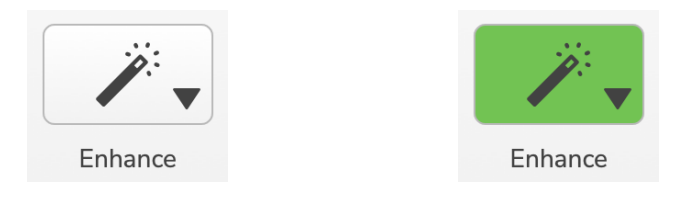

Las descripciones de lo que hace exactamente cada efecto están más allá del alcance de esta guía del usuario. Si está interesado en obtener más información, le recomendamos que busque el nombre de cada efecto en línea.

### **Mejorar Ajustes Preestablecidos**

Enhance tiene ajustes preestablecidos que aplican diferentes parámetros a su voz dependiendo de cómo desea que suene su voz.

Los parámetros para cada efecto preestablecido se encuentran al final de esta guía del usuario, consulte [Parámetros de ajustes](#page-18-0)  [preestablecidos mejorados \[19\].](#page-18-0)

#### <span id="page-7-0"></span>**CONTROLES DE ENTRADA DE MICRÓFONO VERSION 1.3**

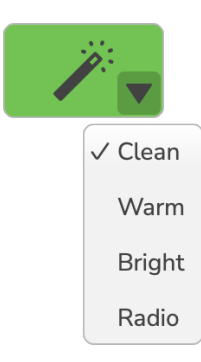

Los preajustes disponibles son:

- Limpio
- Cálido
- Brillante
- Radio

### **Mejorar Editar**

El botón Editar en Vocaster Hub le permite cambiar la configuración del modo Mejorar para que coincida con su estilo de voz.

Para acceder a Mejorar, haga clic en Editar .

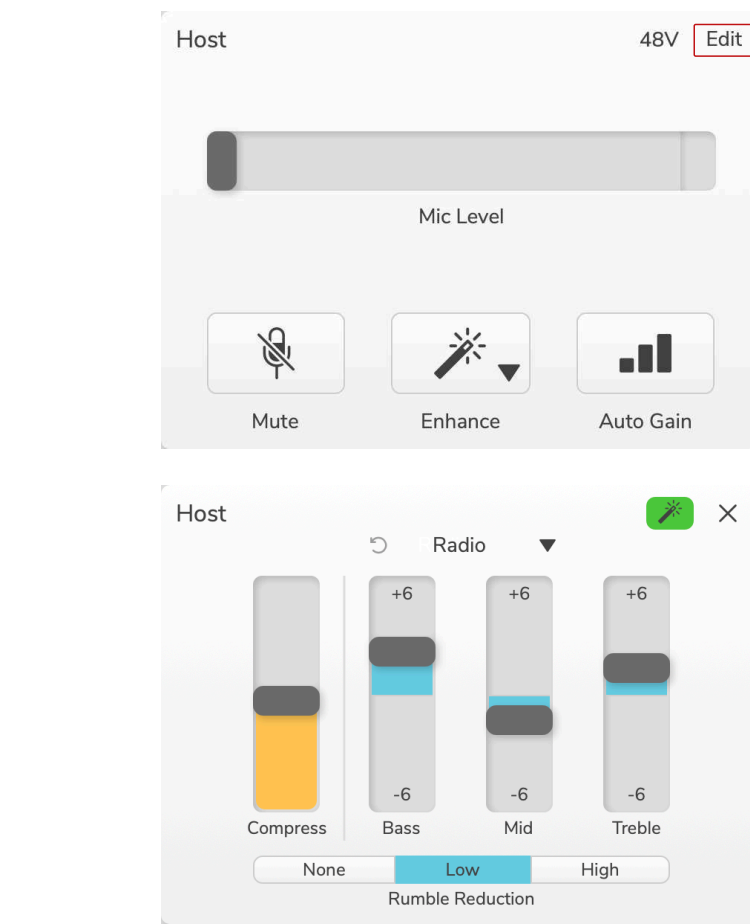

En el modo de edición, haga clic en la varita mágica Mejorar *P*para activar/desactivar Mejorar.

Use el menú desplegable para elegir un ajuste preestablecido de inicio y puede modificar la configuración de su voz.

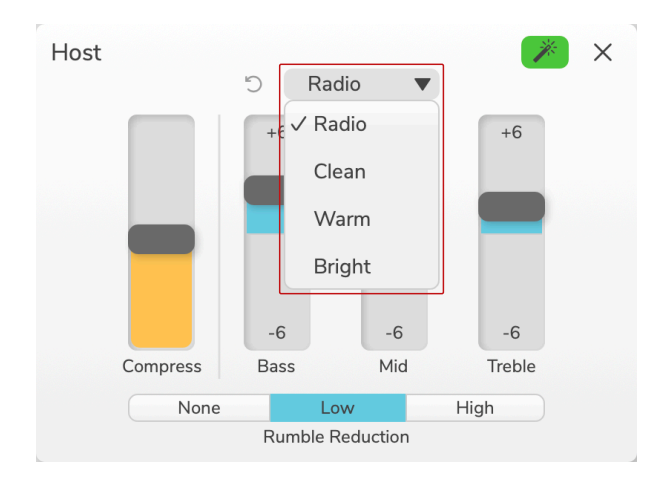

Para restablecer la configuración de edición a los valores predeterminados predeterminados, haga clic en el botón DBotón de reinicio.

Su Vocaster recuerda cualquier cambio que realice en la configuración preestablecida. Puede apagar y encender su Vocaster o abrir y cerrar Vocaster Hub sin perder la configuración.

### **Comprimir**

Utilice el control deslizante **Comprimir** para reducir el rango dinámico de su voz. Aumentar **Compress** hace que las partes más fuertes de su voz sean más bajas y las partes más bajas más fuertes, dando un volumen más consistente.

El control deslizante **Compress** es un umbral combinado y un control de ganancia de maquillaje.

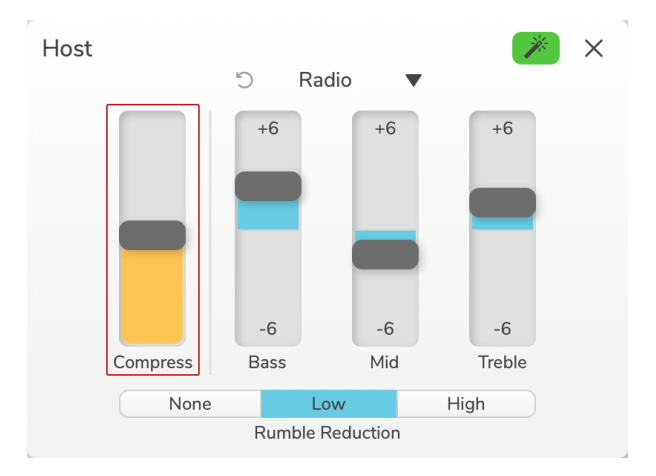

A medida que aumenta el control deslizante **Comprimir** , suceden dos cosas:

- 1. El umbral se reduce, lo que hace que se comprima una mayor parte de la señal.
- 2. La ganancia general del compresor (denominada "Ganancia compensada") aumenta, elevando el nivel de la señal en la salida para que coincida con la entrada.

### **Controles Deslizantes De Ecualización**

Los controles deslizantes de EQ controlan la ganancia (nivel) de cada banda de EQ. Puede aumentar y reducir las frecuencias **graves**, **medias** y **agudas** entre **+6**dB y **-6**dB.

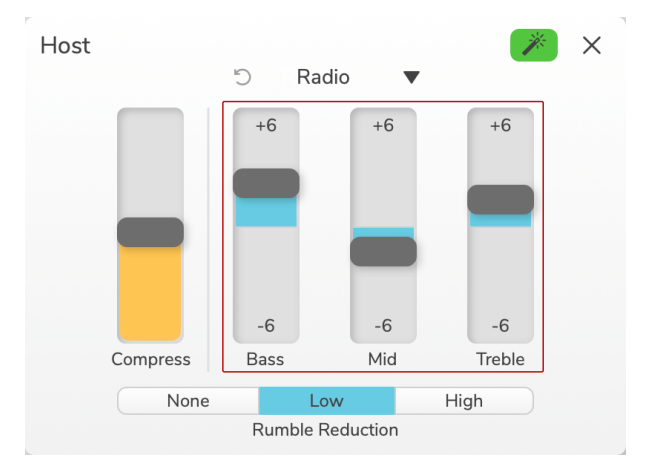

La frecuencia y Q de las bandas **de graves**, **medios** y **agudos**  cambia según el ajuste preestablecido que elija en el menú desplegable de ajustes preestablecidos. Para la frecuencia de cada preajuste y los valores Q, consulte [Mejorar los parámetros de los ajustes](#page-18-0) [preestablecidos \[19\]](#page-18-0).

### **Reducción De Vibración**

**Rumble Reduction** es un filtro de paso alto que te ayuda a evitar ruidos sordos como las vibraciones a través del soporte del micrófono, el aire acondicionado, el ruido exterior de la carretera y más.

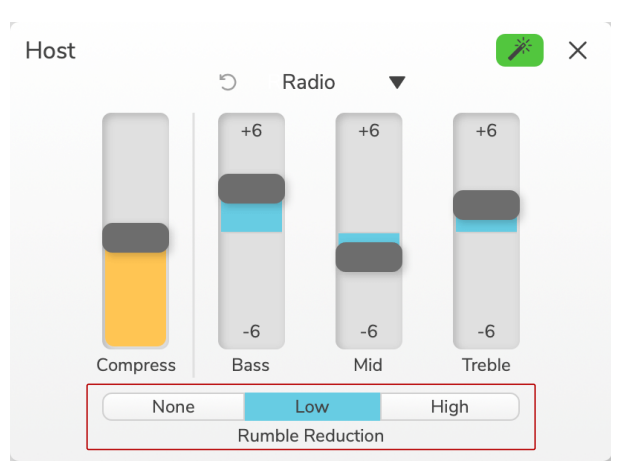

Los valores para la reducción de ruido son:

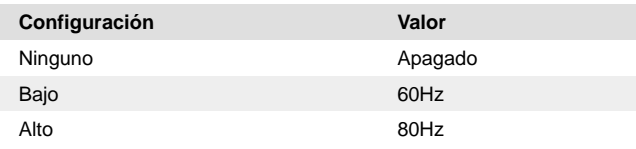

### <span id="page-10-0"></span>**CONTROLES DE ENTRADA DE MICRÓFONO VERSION 1.3**

### **Ganancia Automática**

**Auto Gain** es una versión de software del botón de Vocaster. Haga clic en este botón para iniciar el proceso de ganancia automática.

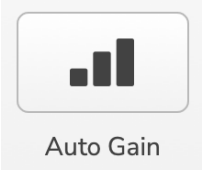

Hable normalmente durante diez segundos mientras el temporizador cuenta hacia atrás.

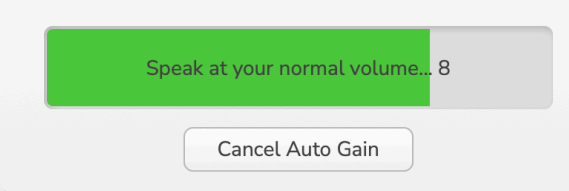

Auto Gain medirá el nivel de su voz y establecerá la ganancia para que las partes más fuertes de su voz estén alrededor de -6 a -16dB en su software de grabación.

Haga clic en Cancelar ganancia automática durante la cuenta regresiva para detener el proceso de ganancia automática.

### **48V**

Los micrófonos de condensador necesitan 48 V o alimentación fantasma para funcionar.

48V

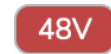

+48V Alimentación fantasma apagada Alimentación fantasmade +48 V activada

Esto es lo mismo que presionar el botón 48V en el panel trasero del Vocaster.

### <span id="page-11-0"></span>**Otros Botones**

#### **Altavoces en silencio**

Este botón le permite silenciar las salidas de los altavoces de su Vocaster. Haga clic en el icono del altavoz para alternar entre silenciar activado (rojo) o desactivado (negro).

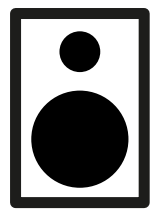

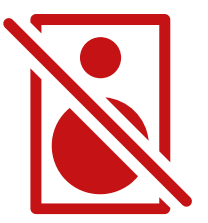

Apagado **En En** 

### **Silencio de auriculares**

Este botón le permite silenciar las salidas de auriculares de su Vocaster. Haga clic en el icono de los auriculares para alternar entre silenciar (rojo) o apagar (negro).

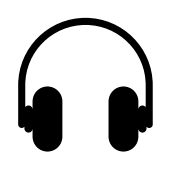

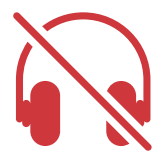

Apagado En

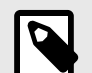

### **Nota**

¡Puede crear un bucle de retroalimentación de audio si sus altavoces están activos al mismo tiempo que un micrófono! Apague sus parlantes mientras graba podcasts y use auriculares para monitorear.

### <span id="page-12-0"></span>**La Sección De Mezcla**

La sección de mezcla en la parte inferior de Vocaster Hub tiene todos los canales de entrada para su 'Show Mix' enumerados con un control deslizante, un medidor y un botón de silencio.

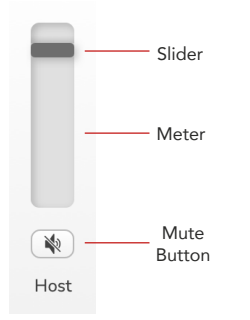

#### **Controles deslizantes y silencios**

Los botones Sliders y Mute ajustan el nivel que va a su **Show Mix** (mezcla de auriculares/altavoces) y los canales L y R de videollamada. Estos controles deslizantes no afectan sus niveles de grabación si está grabando cada canal individualmente en su software de grabación.

#### **Canales del mezclador**

#### **Anfitrión**

Ajusta el nivel enviado desde la entrada del micrófono del Anfitrión al Show Mix.

#### **Invitado (solo Vocaster Dos)**

Ajusta el nivel enviado desde la entrada del micrófono Guest a Show Mix.

#### **auxiliar**

Ajusta el nivel enviado desde el teléfono/dispositivo  $\Box$  entrada a Show Mix.

#### **Bluetooth (solo Vocaster Two)**

Ajusta el nivel enviado desde un dispositivo Bluetooth conectado a su Vocaster Two a Show Mix. Los botones de volumen de su dispositivo Bluetooth también controlarán el nivel del control deslizante.

#### **Bucle 1**

Ajusta el nivel enviado desde Loopback 1 a Show Mix. La señal Loopback 1 provendrá de aplicaciones que envían su audio a Software Playback 1 y 2.

#### **Bucle 2**

Ajusta el nivel enviado desde Loopback 2 a Show Mix. La señal Loopback 2 provendrá de aplicaciones que envían su audio a Software Playback 3 y 4.

#### **Mostrar mezcla**

Esta es la mezcla principal de todas las entradas del Vocaster. Puedes grabar el Vocaster Hub mezcla seleccionando las entradas 'Show Mix' en tu software de grabación. El control deslizante ajusta el nivel general de su software de grabación.

### **LA SECCIÓN DE MEZCLA VERSION 1.3**

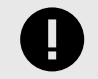

### **Importante**

Si los indicadores de clip se encienden en la sección **Mix** , reduzca el nivel de la fuente, no el control deslizante.

Para **Show Mix,** reduzca los otros controles deslizantes.

### <span id="page-14-0"></span>**Página De Configuración**

Haga clic en este icono  $\mathbf{E}$  abrir Vocaster HubPágina de **configuración** de . Para cerrar la página de configuración, presione la X en la esquina superior derecha.

En la página de configuración, verá la siguiente información:

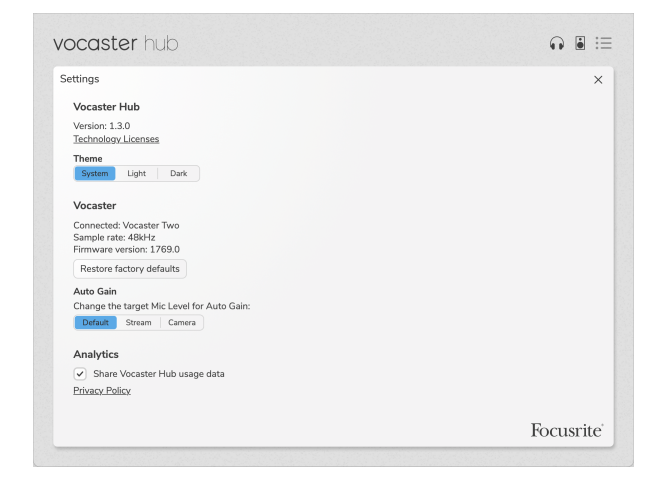

#### **Versión**

Esto muestra la versión de Vocaster Hub Tu estas usando.

#### **Tema**

Cambia la piel de Vocaster Hub entre:

- Sistema : sigue el tema del sistema de su computadora.
- Luz Establecido permanentemente en el tema de la luz.
- Oscuro : establecido permanentemente en el tema oscuro.

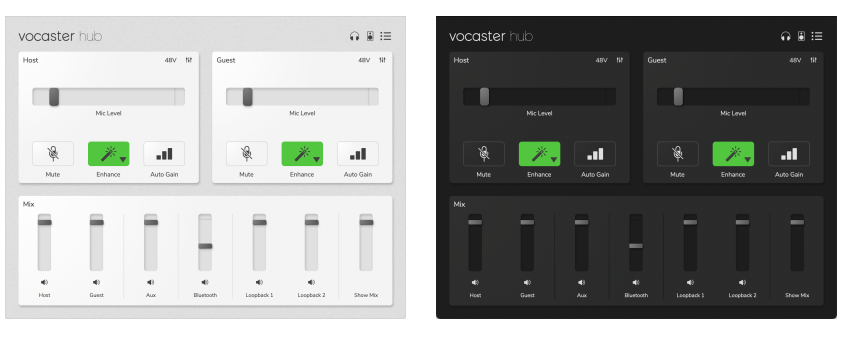

Luz Oscuro

#### **vocalista**

Esto muestra qué dispositivo Vocaster Hub reconoce, la **frecuencia de muestreo** (siempre 48kHz) y la **versión de firmware** de su Vocaster.

Haga clic en Restaurar valores predeterminados de fábrica para restablecer todos los parámetros del Vocaster conectado a su configuración de fábrica (que se muestra arriba en las capturas de pantalla claras/oscuras).

### **PÁGINA DE CONFIGURACIÓN VERSION 1.3**

### **Ganancia automática**

Puede configurar el nivel de Auto Gain para satisfacer los diferentes usos de Vocaster. Los diferentes ajustes corresponden a diferentes niveles:

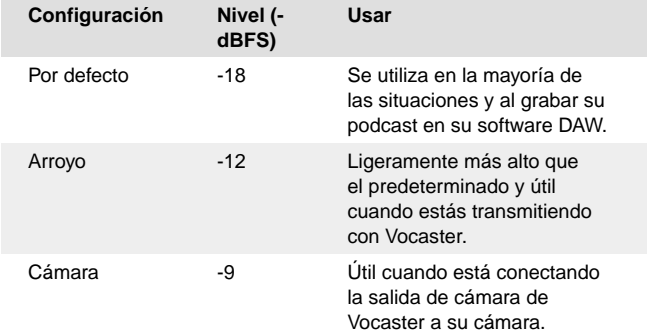

#### **Analítica**

Use esta casilla para optar por el análisis de uso para ayudarnos a hacer Vocaster Hub mejor. Consulte nuestra [Política de privacidad](https://focusrite.com/privacy-policy) para obtener más información.

### <span id="page-16-0"></span>**Actualizando**

### **Actualizando El Vocaster Hub Software**

Vocaster Hub se actualiza automáticamente. Aparece un cuadro de diálogo al abrir Vocaster Hub si hay una nueva versión disponible.

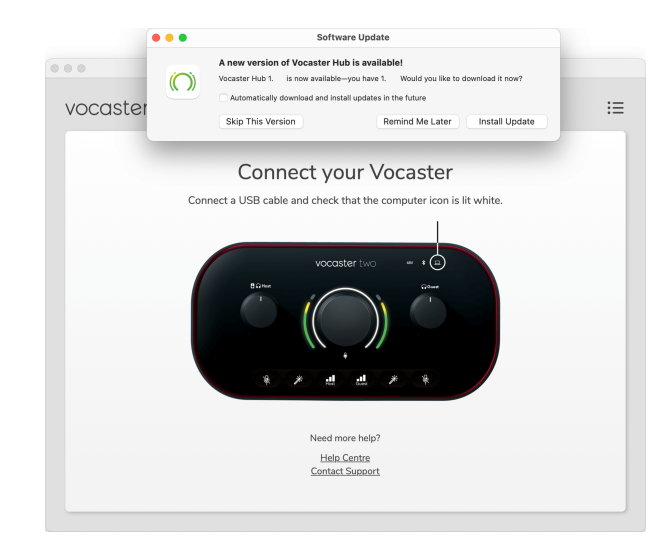

Puede elegir Instalar actualización, Omitir esta versión o Recordármelo más tarde.

### **Actualización Del Firmware De Su Vocaster**

Vocaster Hub le informa cuando hay una actualización de firmware disponible para su dispositivo. Aparece este mensaje:

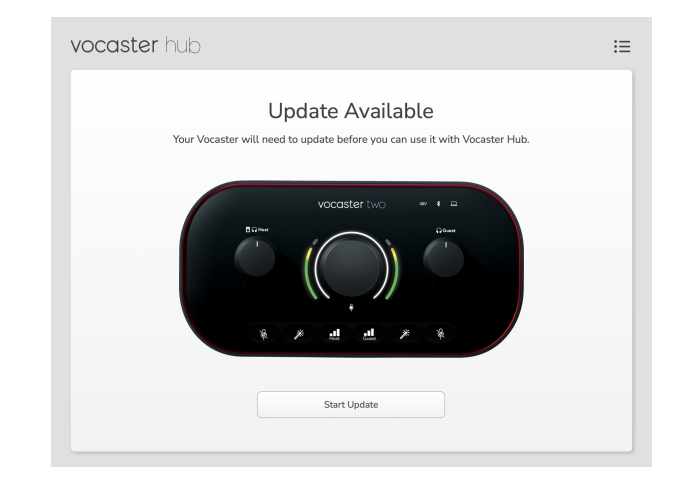

Mensaje de actualización: **su Vocaster deberá actualizarse antes de que pueda usarlo con Vocaster Hub.**

Es posible que su Vocaster necesite una actualización lista para usar y ocasionalmente después, a medida que mejoramos el dispositivo.

Haga clic en Iniciar actualización y Vocaster Hub mostrará esta pantalla de actualización:

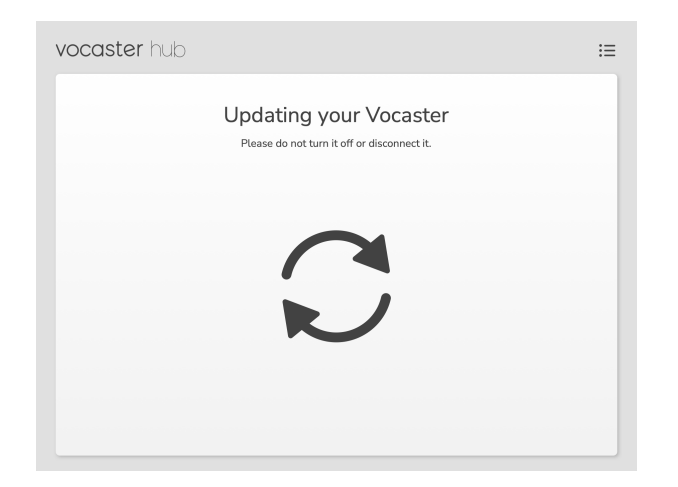

Después de la actualización, Vocaster Hub regresa a la ventana principal de Vocaster y puede continuar usando su Vocaster.

## <span id="page-18-0"></span>**Mejorar Los Parámetros De Los Ajustes Preestablecidos**

Esta tabla muestra los parámetros que hemos usado para hacer los ajustes preestablecidos para la función **Mejorar** de Vocaster.

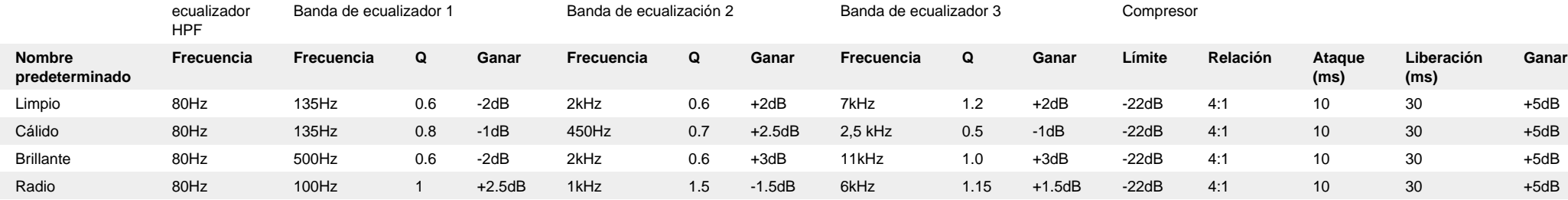

### <span id="page-19-0"></span>**Avisos**

### **Resolución De Problemas**

Para cualquier consulta relacionada con la resolución de problemas, visita el centro de ayuda de Focusrite: [support.focusrite.com](http://support.focusrite.com).

### **Derechos De Autor Y Avisos Legales**

Focusrite es una marca comercial registrada. Vocaster es una marca comercial de Focusrite Group PLC.

El resto de marcas y nombres comerciales son propiedad de sus respectivos titulares.

2022 © Focusrite Audio Engineering Limited. Todos los derechos reservados